# **BookChoix**

BookChoix - BookStore Woocommerce Wordpress theme

Created: January 5, 2022

By: AcmeeDesign Softwares and Solutions

Knowledgebase - Answers for your most questions. (https://acmeedesign.support/helpproduct/bookchoix-wordpress-theme/) Need Support? Open a support ticket (https://envato.acmeedesign.support)

Thank You for purchasing BookChoix Theme. If you have any questions that are beyond the scope of this help file, please feel free to please a open ticket at https://envato.acmeedesign.support (https://envato.acmeedesign.support). Please provide us your admin login details for faster support. Thank you!

#### Before Getting Started

Hope you are familiar with WordPress and Woocommerce. If you're not, please check the following links for more details.

- Wordpress first steps http://codex.wordpress.org/First\_Steps\_With\_WordPress\_ (http://codex.wordpress.org/First\_Steps\_With\_WordPress)
- Wordpress install requirements https://wordpress.org/about/requirements/ (https://wordpress.org/about/requirements/)
- What is theme? https://codex.wordpress.org/Using\_Themes (https://codex.wordpress.org/Using\_Themes)
- Woocommerce https://www.woothemes.com/woocommerce/ (https://www.woothemes.com/woocommerce/)

Woocommerce for store owners https://www.woothemes.com/woocommerce/store-owners/ (https://www.woothemes.com/woocommerce/store-owners/)

### Getting Started!

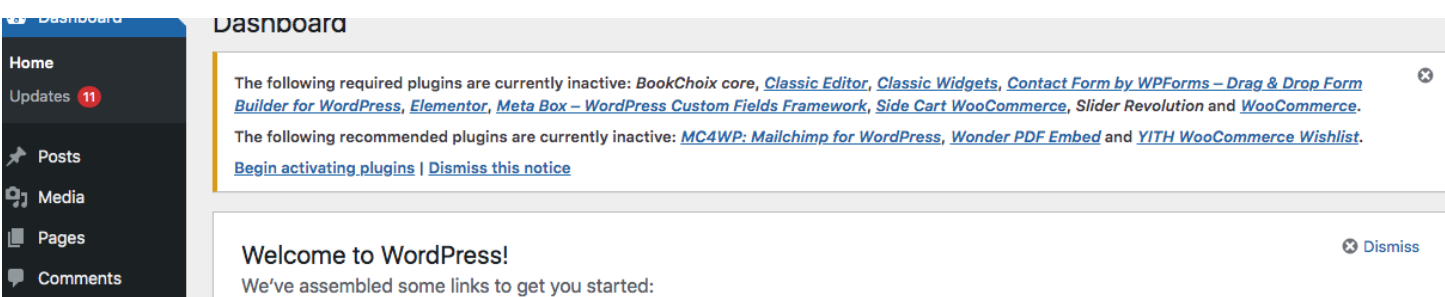

- 1. Download your purchased theme from your **Themeforest.net** account's downloads page. If you download "All files & documentation", you will need to unzip it and find the installable theme file inside it.
- 2. Login to your WordPress Admin Panel, go to **Appearance > Themes Click on the Add New and Upload Theme**. Click on the Choose File button and navigate to find the BookChoix-wordpress-theme.zip file on your computer and click on the "Install Now" button
- 3. Once the theme is installed, activate the theme by clicking **"Activate"** button.
- 4. After theme installation, you will get notification about required plugins to be installed. Just click on the "Install plugins" from the notification. Once the plugins installed "Activate" all plugins.

That's it! You can start customizing the theme and adding contents to your web site. If you want to start with the demo content provided by the theme, you can follow the below steps.

#### Woocommerce

#### What is Woocommerce?

WooCommerce is a free eCommerce plugin that allows you to sell anything, beautifully. Built to integrate seamlessly with WordPress, WooCommerce is the world's favorite eCommerce solution that gives both store owners and developers complete control.

How to install?

You can install Woocommerce in 2 ways.

- Install manually from Wordpress plugins repository.
- Install automatically from "Install required plugins" by BookChoix theme in-built feature.

### Configure Woocommerce

After Woocommerce installation, it will take you to configure the plugin. Otherwise click the **Run the setup wizard** button

Welcome to WooCommerce - You're almost ready to start selling :)

Run the Setup Wizard Skip Setup As the first step, it will ask you to setup woocommerce pages. If you want to import BookChoix demo content, just skip the first step by clicking "Skip this step" as the demo content will import woocommerce pages for you otherwise you get duplicate pages.

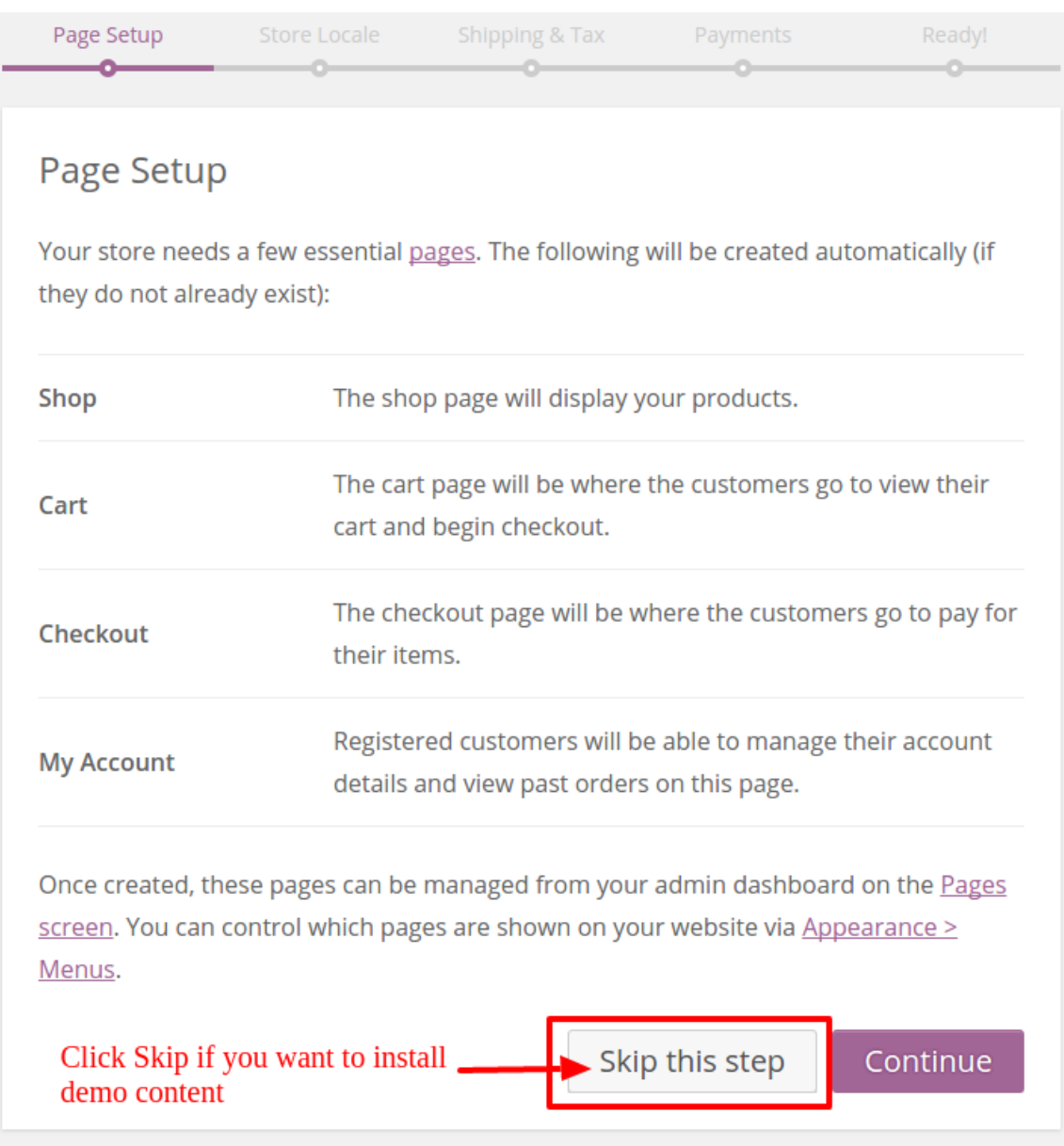

Setup Store locale and click **Continue.**

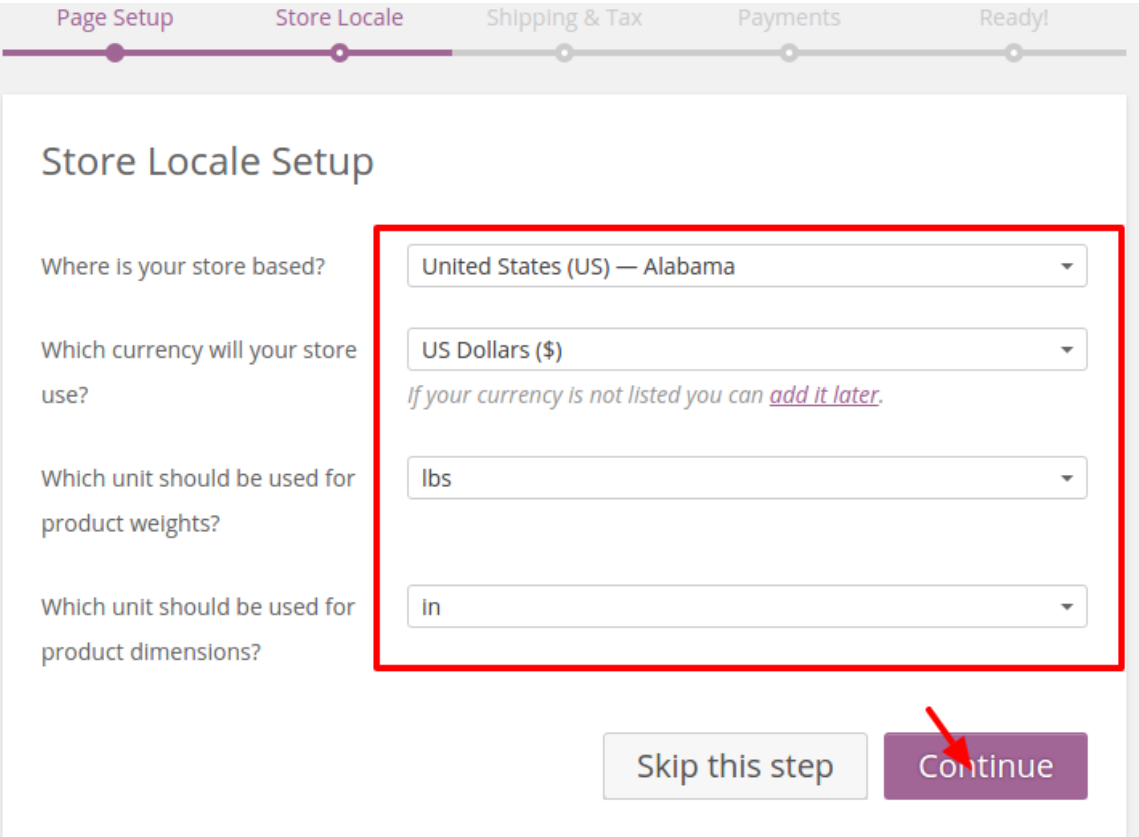

#### Setup Tax information and click **Continue.**

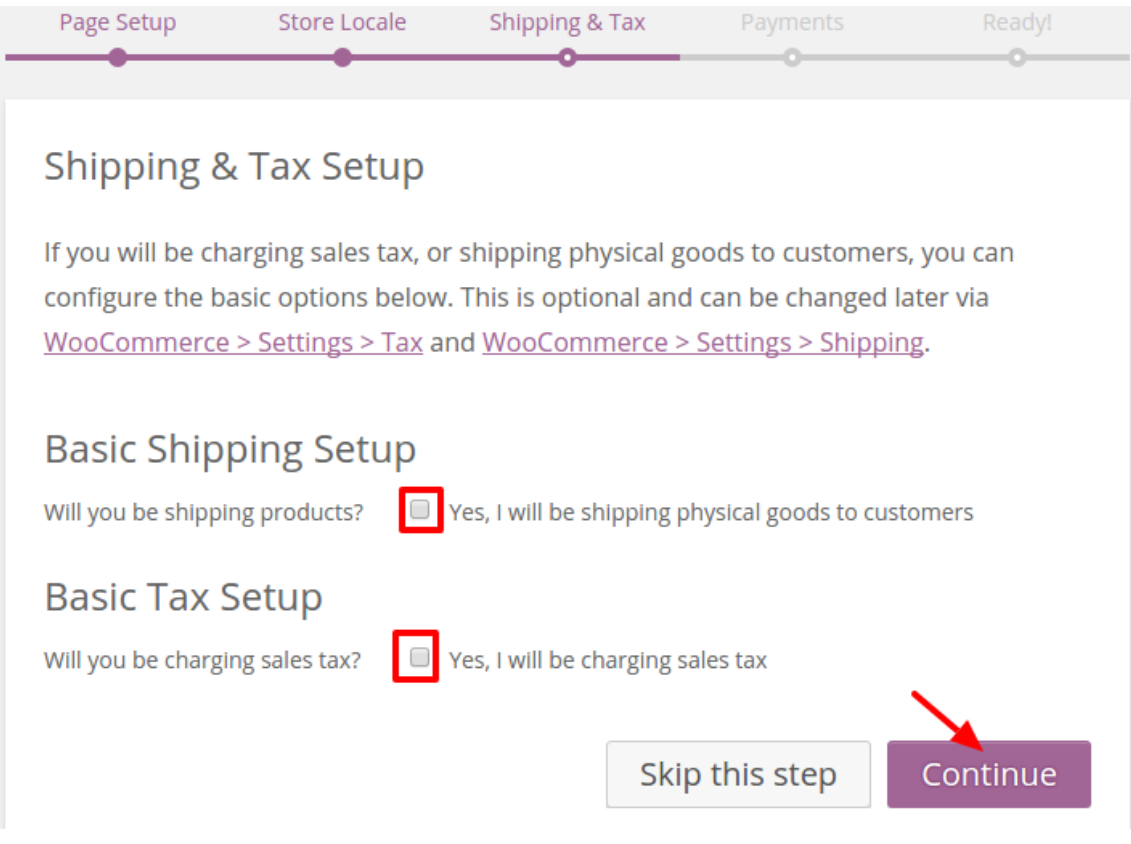

Setup Payment options and Click **Continue.**

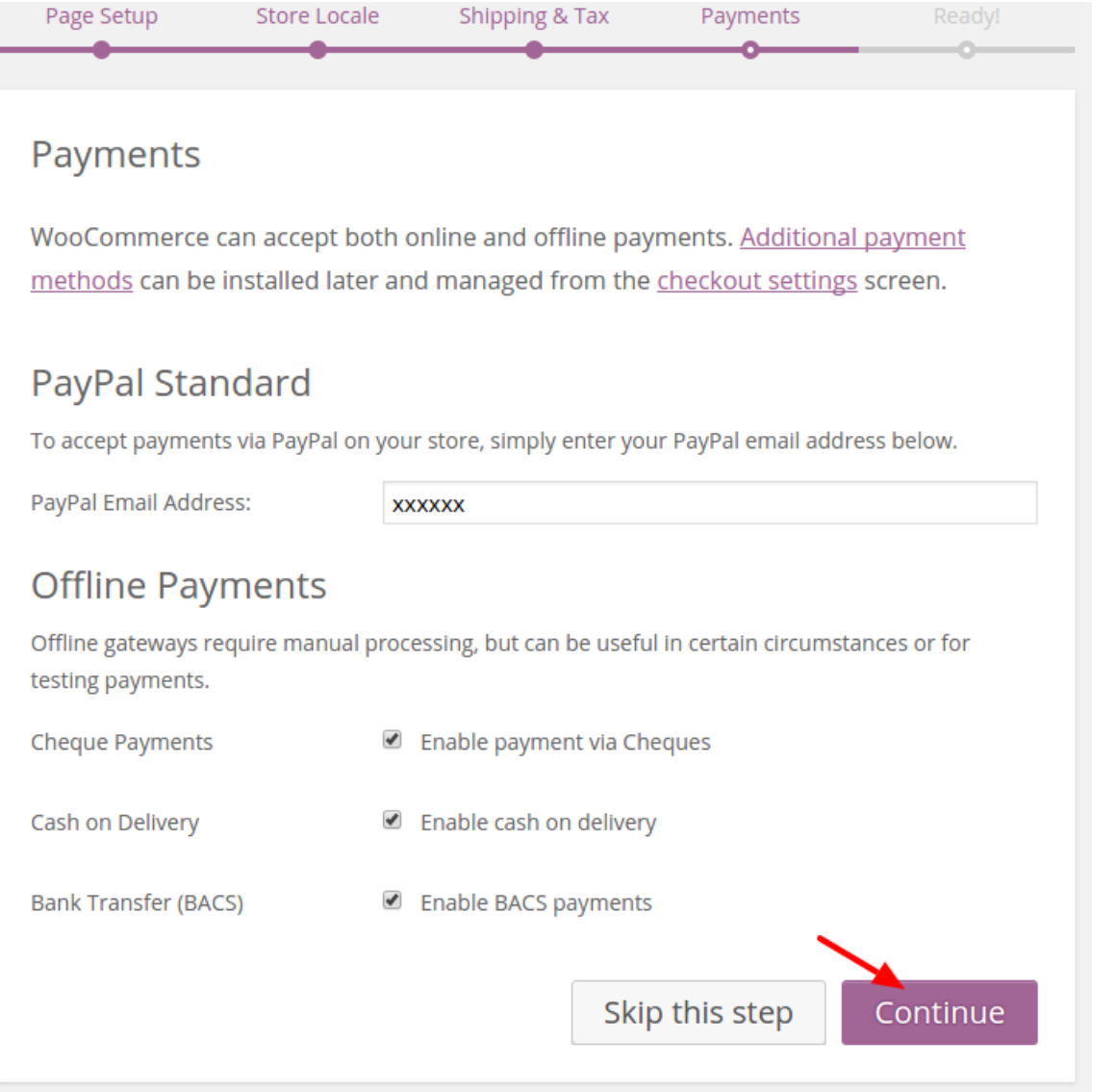

#### **That's it. Your store is Ready to get started with creating your products.**

Please check the following documentation to learn about how to setup your

products https://docs.woothemes.com/documentation/plugins/woocommerce/getting-started/setup-products/ (https://docs.woothemes.com/documentation/plugins/woocommerce/getting-started/setup-products/)

#### Demo Content

BookChoix theme comes with **One Click Demo** importer feature. This will lhelp you start your online business quickly and easily.

After activating the BookChoix theme, click the **Appearance > Demo Import** page.

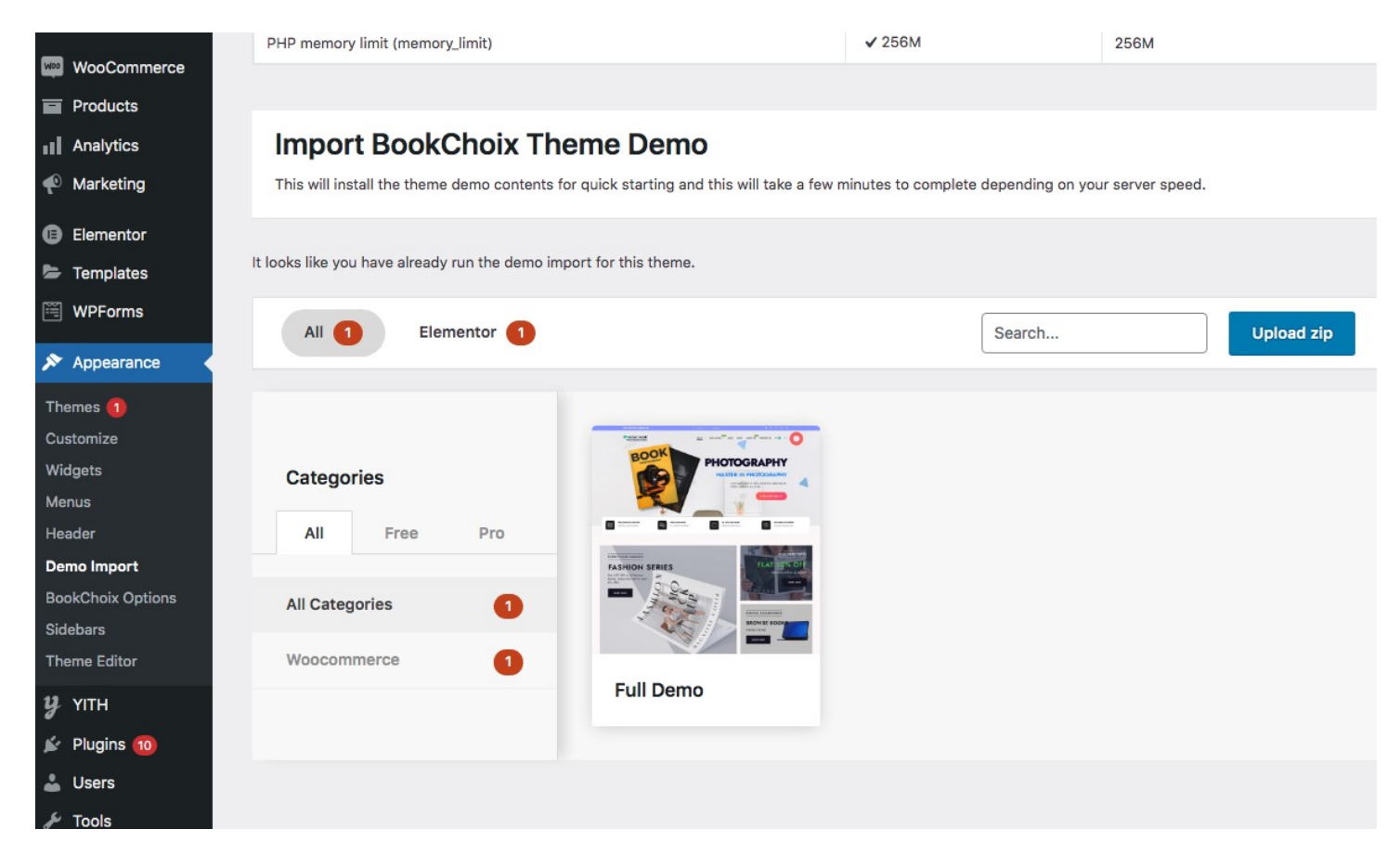

The import will take few minutes to complete. Until that don't refresh the page or click back button. Once it is completed you will get the notification.

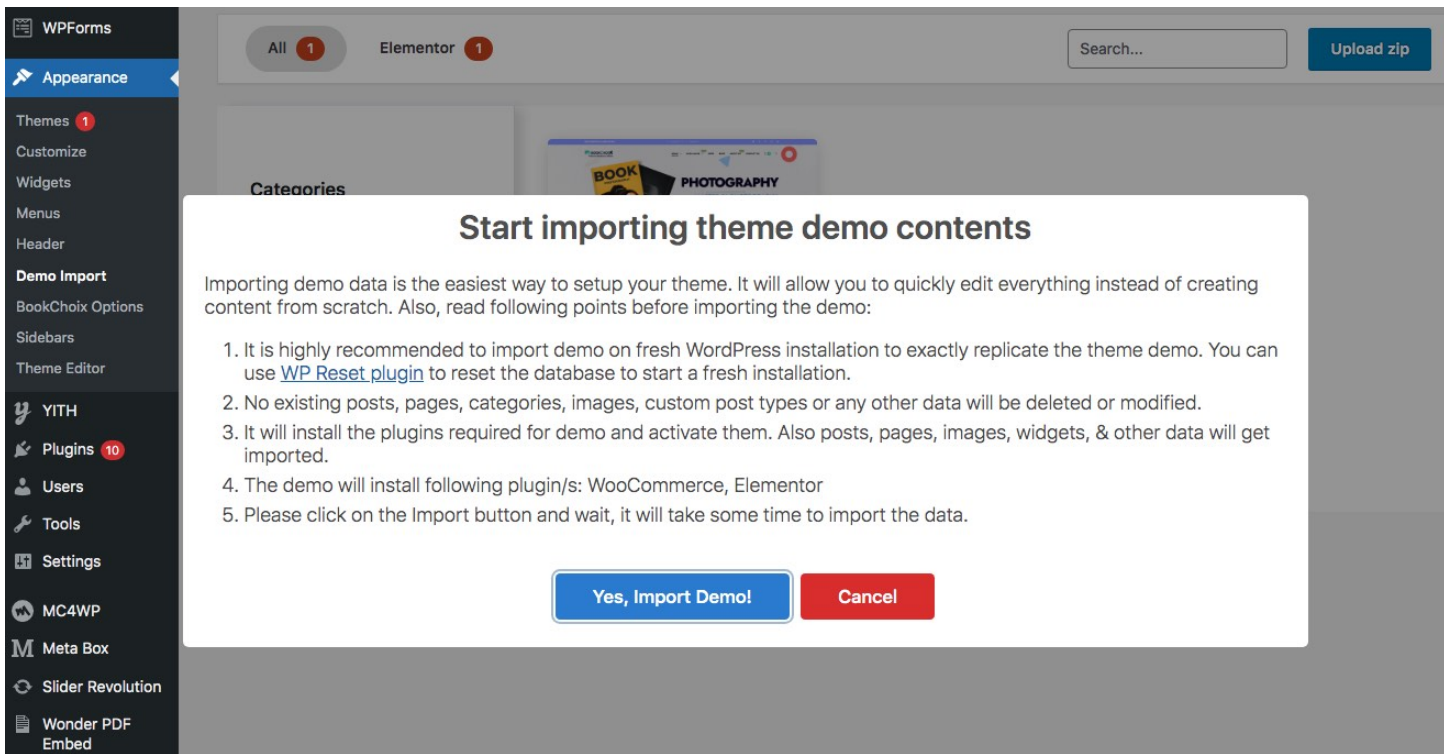

#### **Here you go, to view your website and start customizing your new website theme.**

#### Theme Options

Click on **Appearance > BookChoix Options** link from the admin menu. You will see a lot of options there. All options are self explanatory and easy to use.

Main Settings you have to configure are

### General Settings

- Choose body font style, font size, color, etc.
- **More controls will be added in the future updates.**

#### Topbar Settings

From Topbar Setting you can customize the Top bar elements

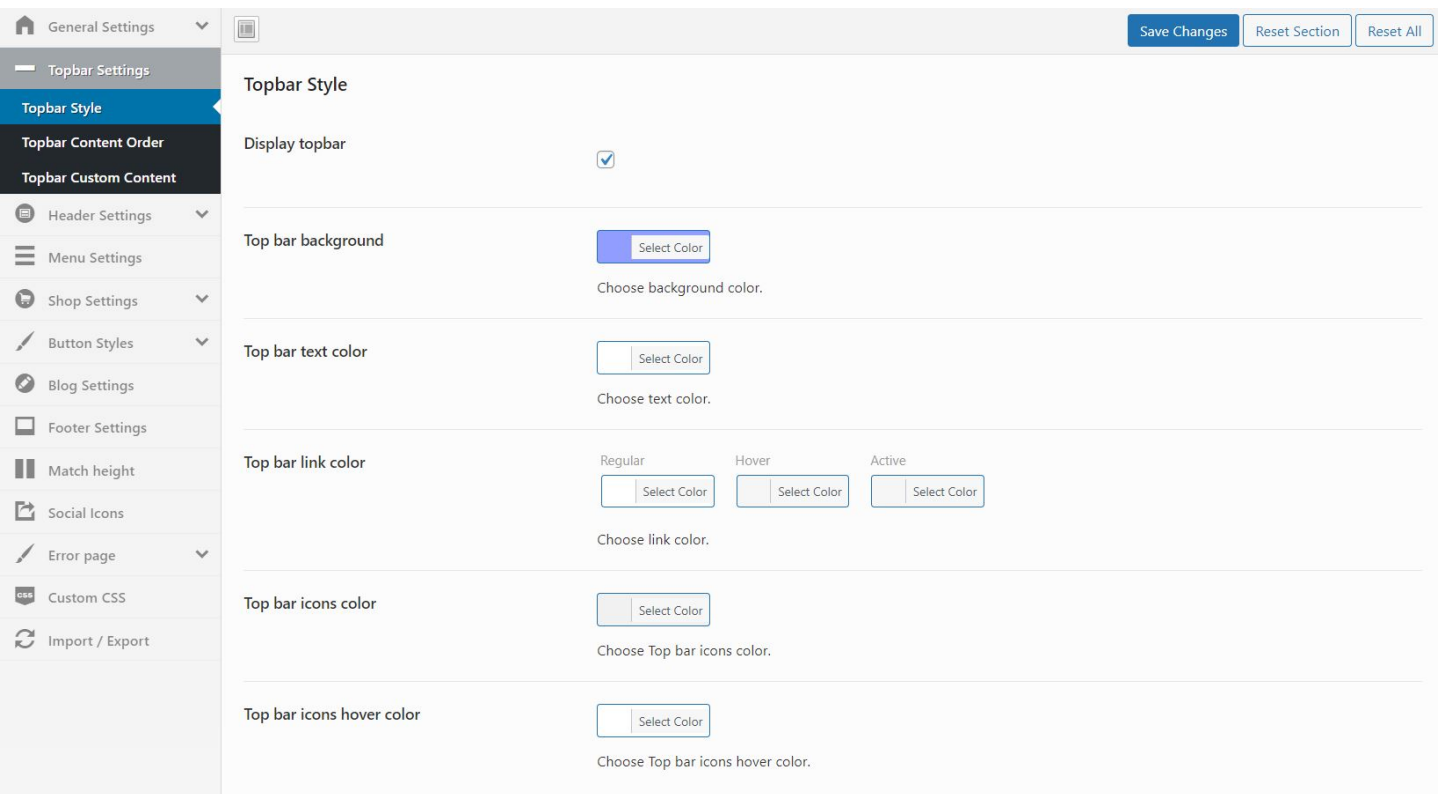

#### YOu can reorder the ontents placed in top bar

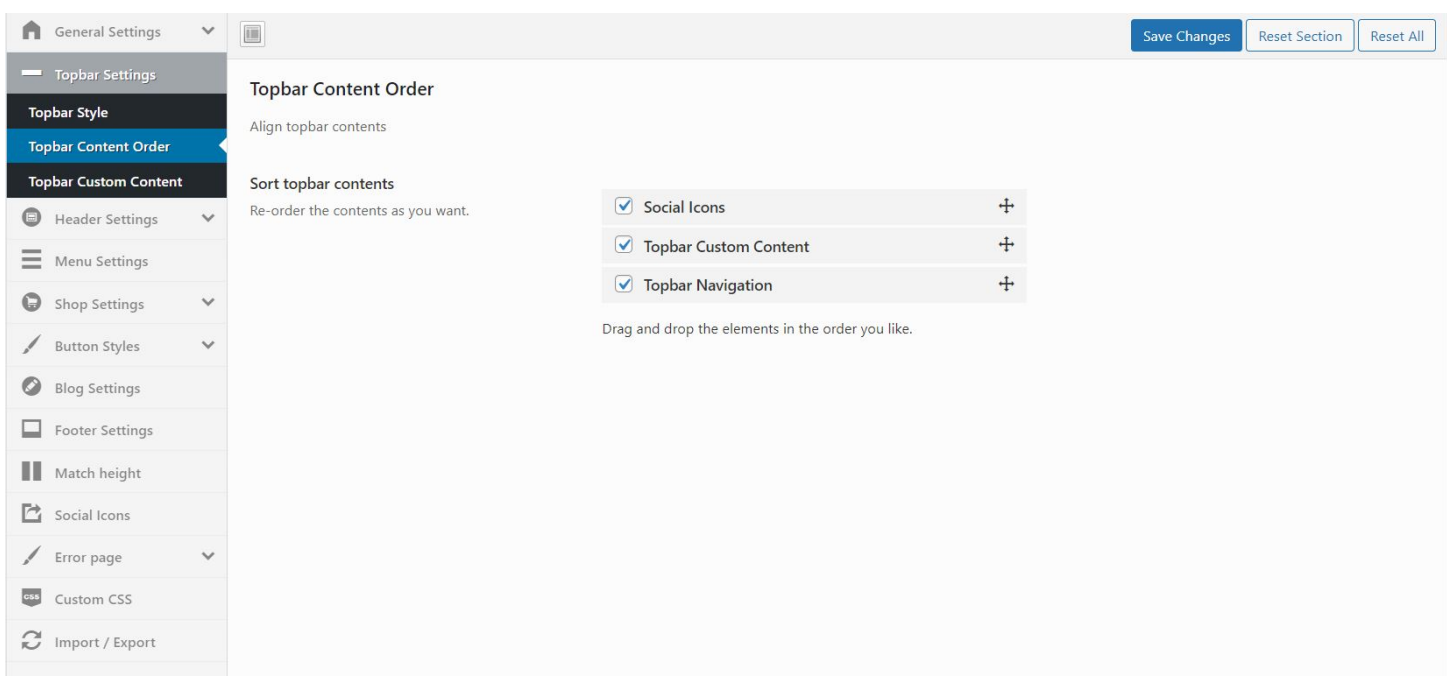

Put your custom content that to be displayed in topbar

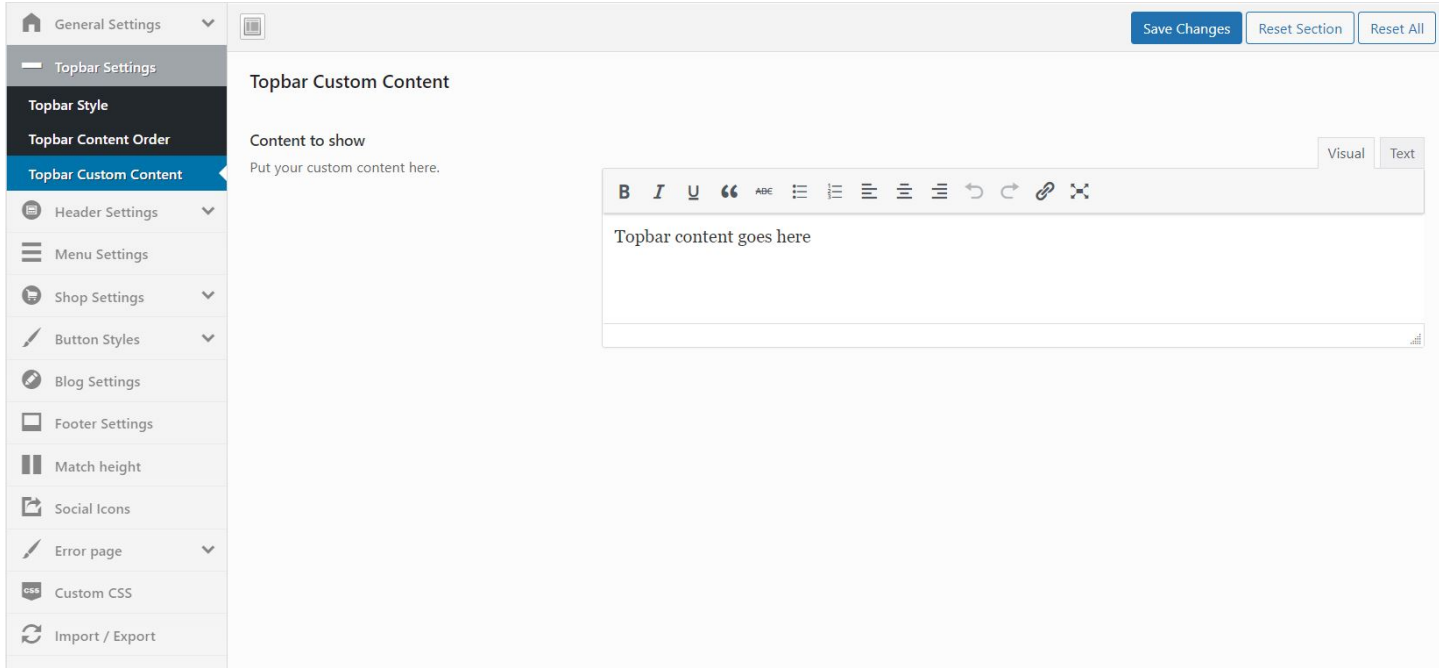

## Header Settings

From Header settings you can customize Main header elements. Like uploading Logo, enable or disable curreny switcher, etc.

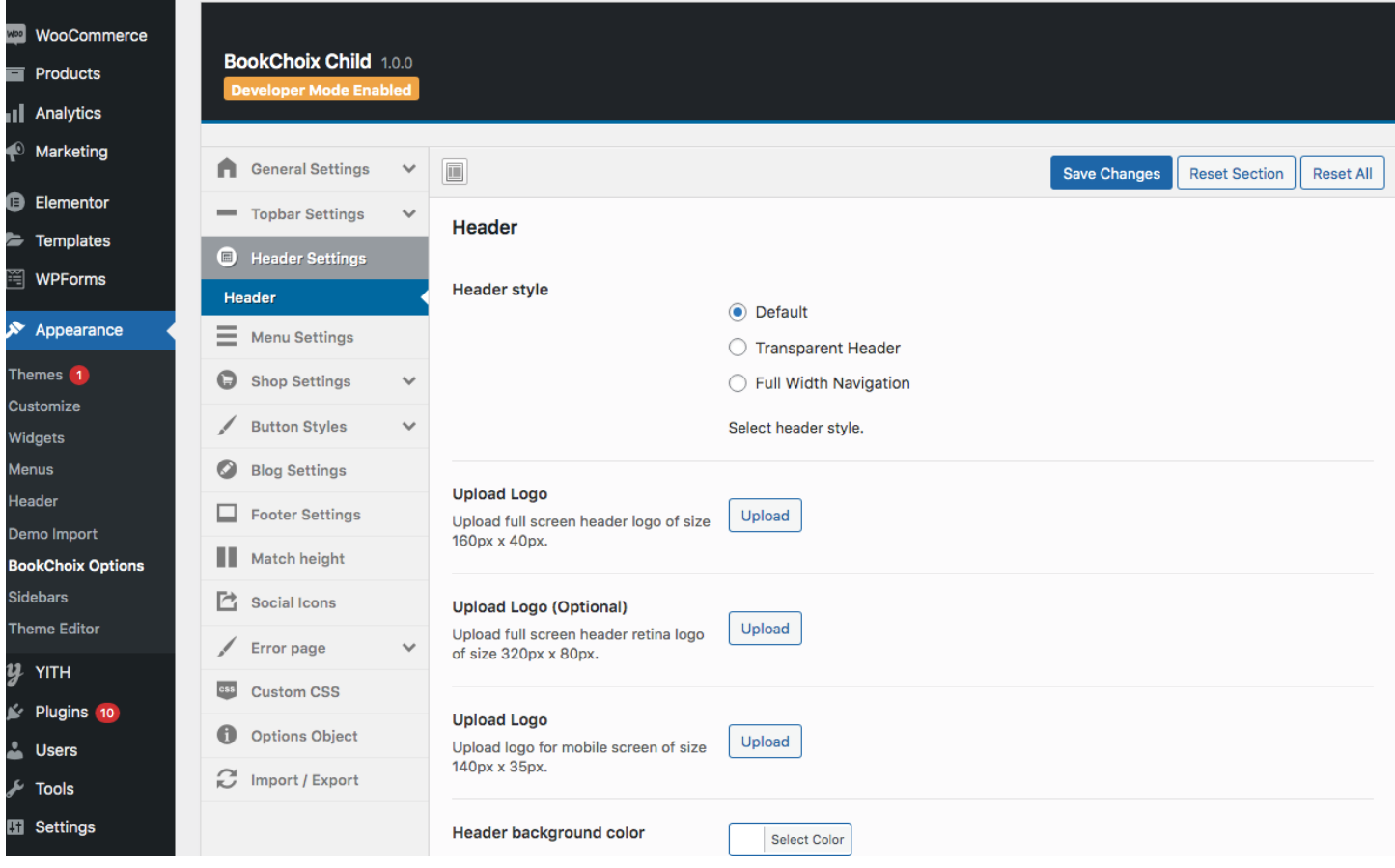

## Menu Settings

From menu settings, you can customize the Top menu styles like menu background, font type, font size, etc.

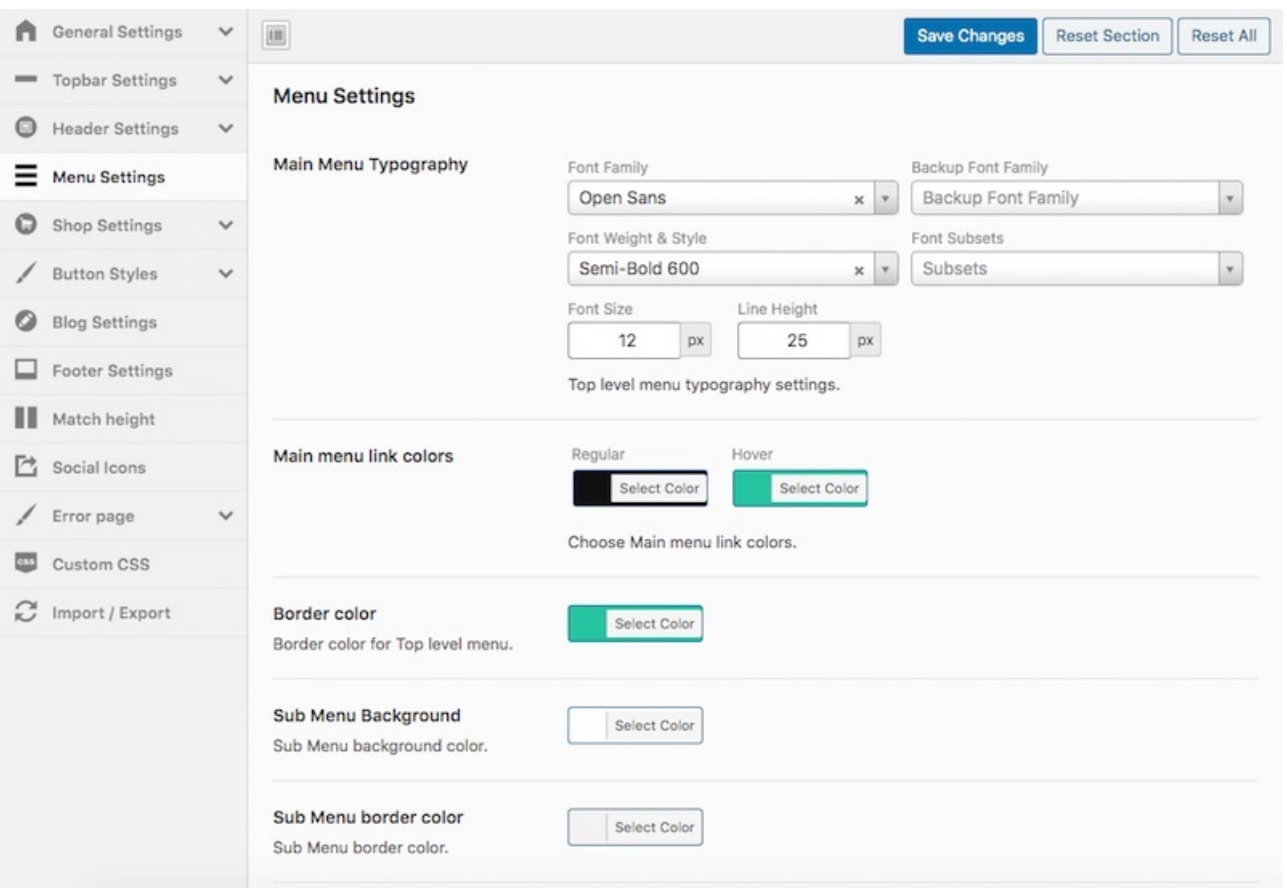

## Shop Settings

What is a Shop page. It is page created by the Woocommerce plugin to list all woocommerce products in one place.

You can customize the shop page settings under Shop settings like Shop page title, shop header image, side bar position specific to shop page, etc.

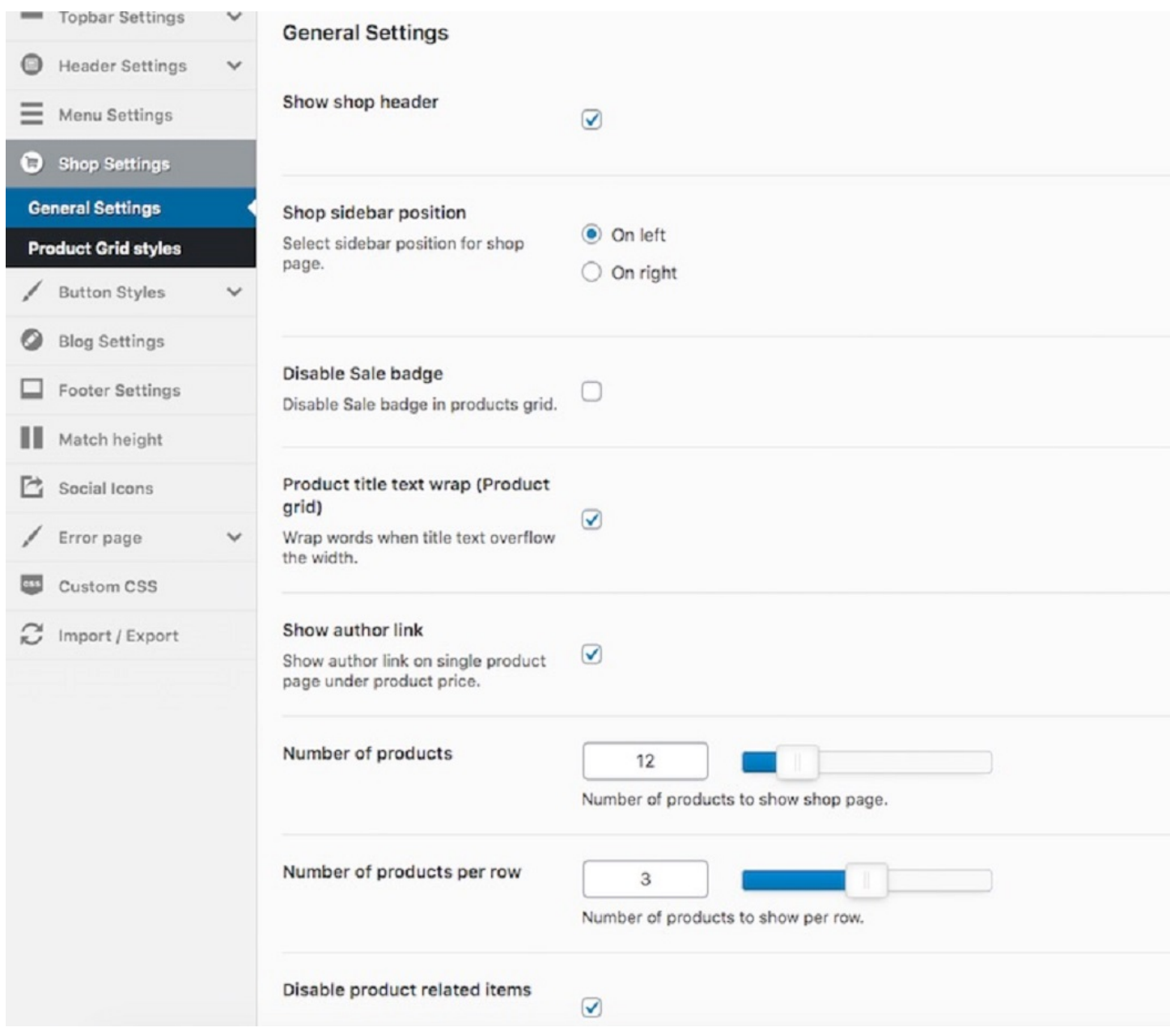

# Button Styles

From the Button Settings, You can customize the button styles like changing the button color, button text, button border, etc.

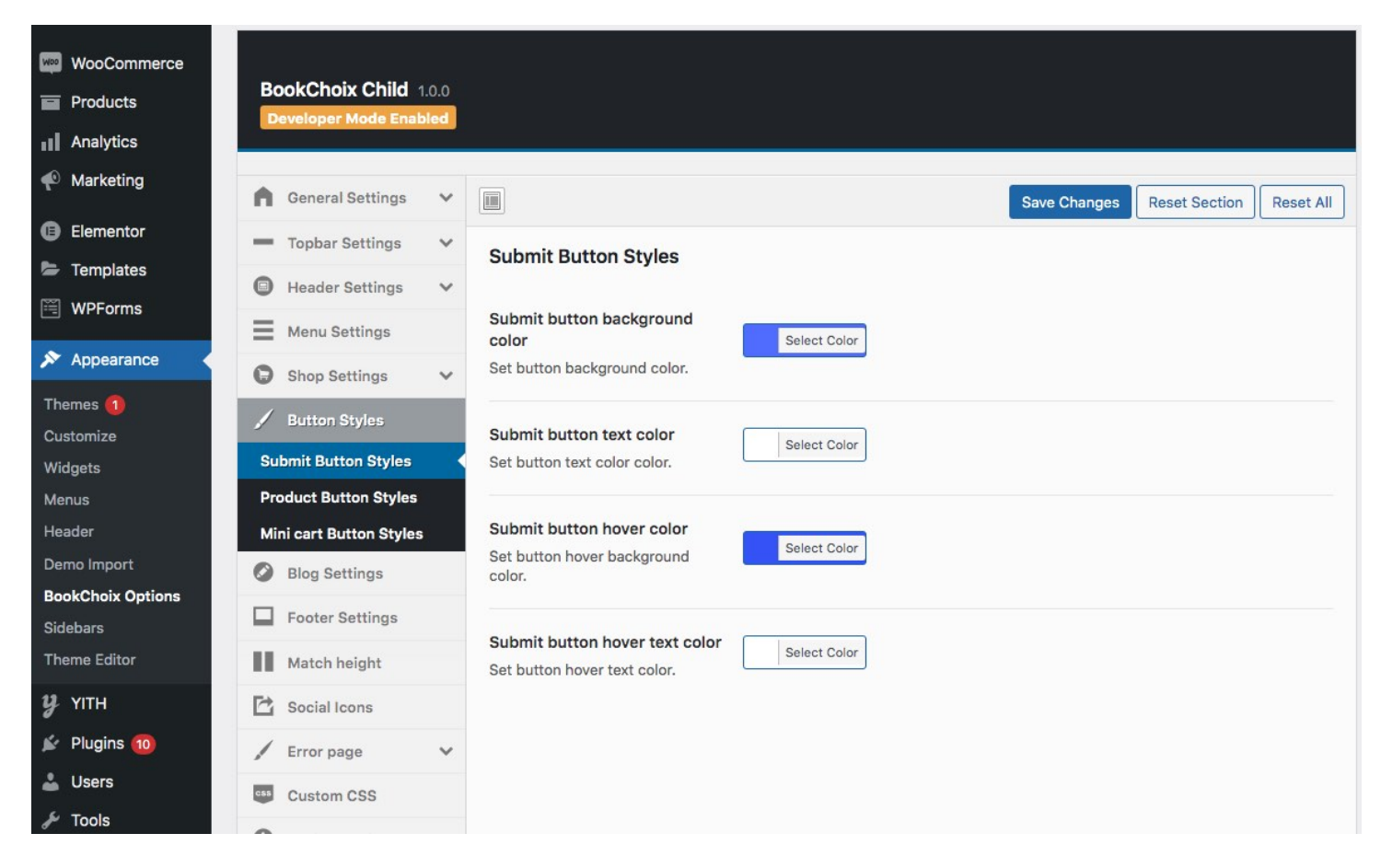

## Blog Settings

Same like Shop page you can customize Blog page styling in the Blog settings page.

You can customize the blog page settings under Blog settings like blog header image, side bar position specific to blog page, etc.

### Footer Settings

From Footer settings you can customize bottom bar elements and Main footer elements. Like uploading Footer Copyright text, and customize the color for each element placed in footer

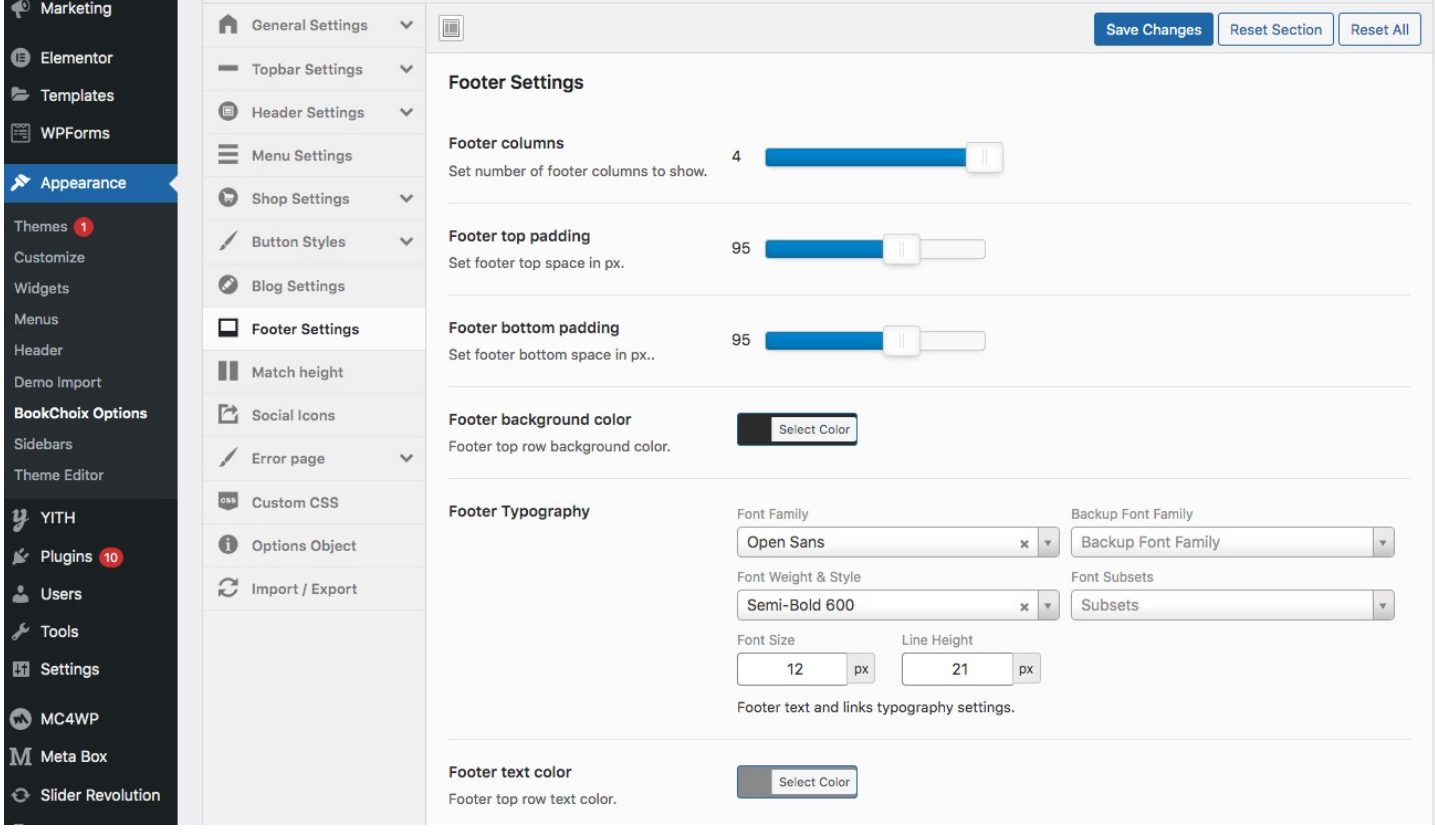

## Match Height

From Match height settings, You can either enable or disable the equal heights for product grid divs and for the authors list widget.

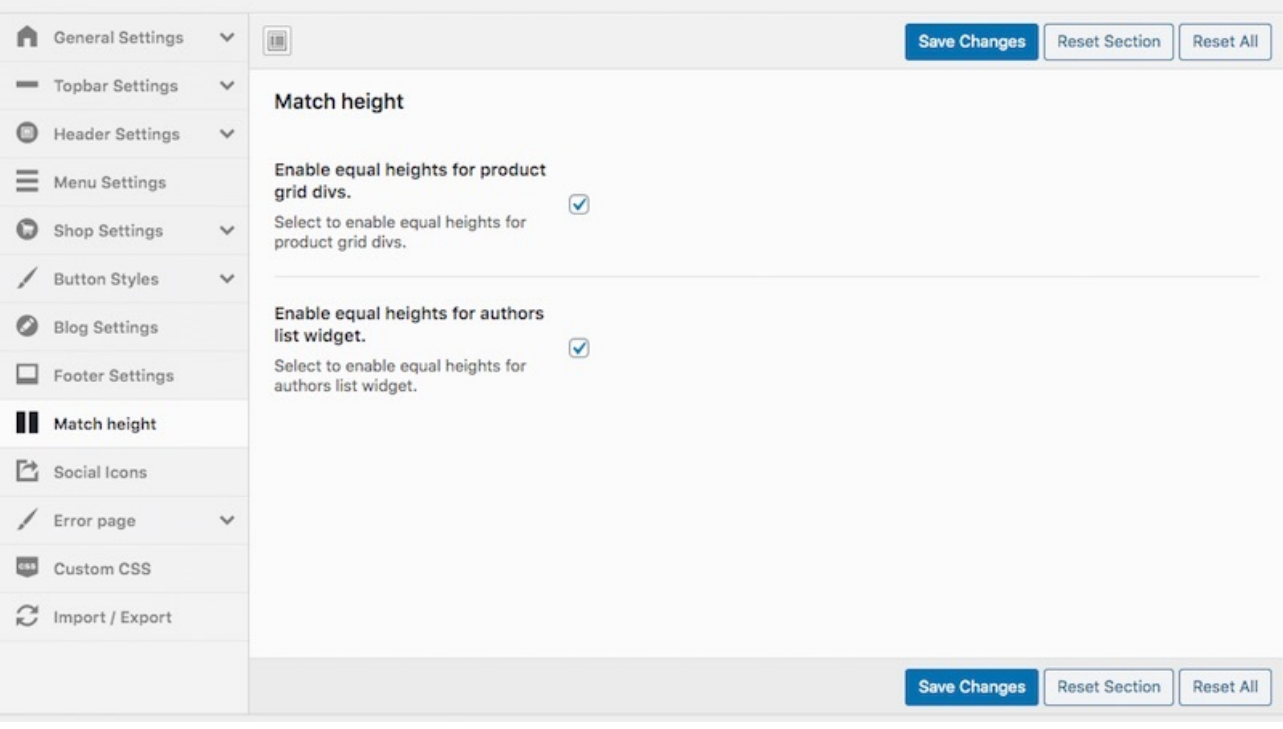

## Social Icons

Social icons will be shown at the footer section. Actually you should set which social icons to be displayed from WordPress widget. And you can set colors for it here.

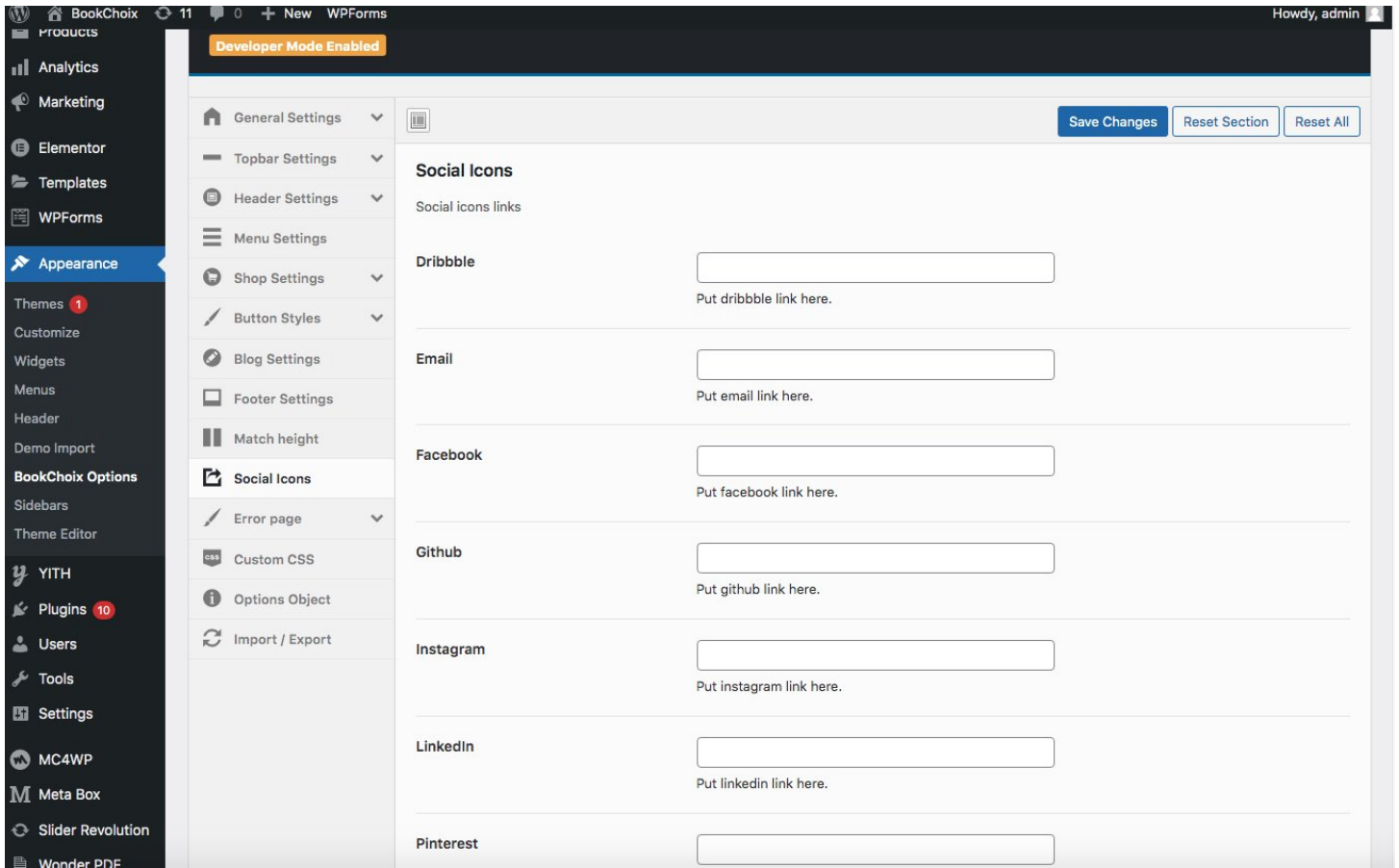

### How to add Logo?

To add your logo, Go to **BookChoix > Header Settings > Header** click upload button and select and upload your logo from your local computer.

#### That's it.

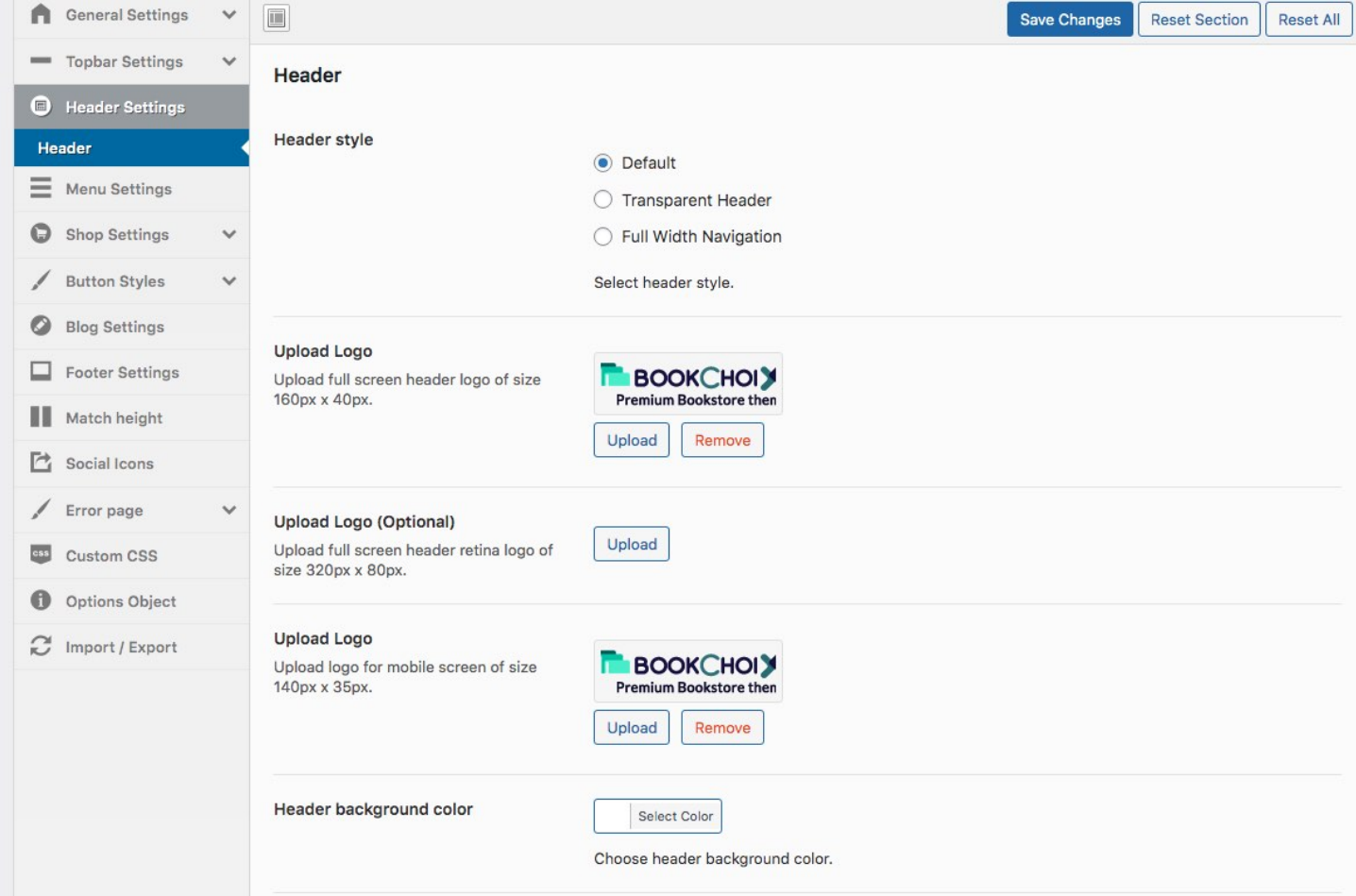

### Creating Menu items

Creating menus from simple to Mega menus for your website is super easy as the theme comes in-built mega menu features.

Creating a simple dropdown menu is simple by just dragging the sub menu items to the right of the Parent menu.

To create Mega menu, expand the menu and select "Enable mega menu" and set the number of columns that you need in the mega menu.

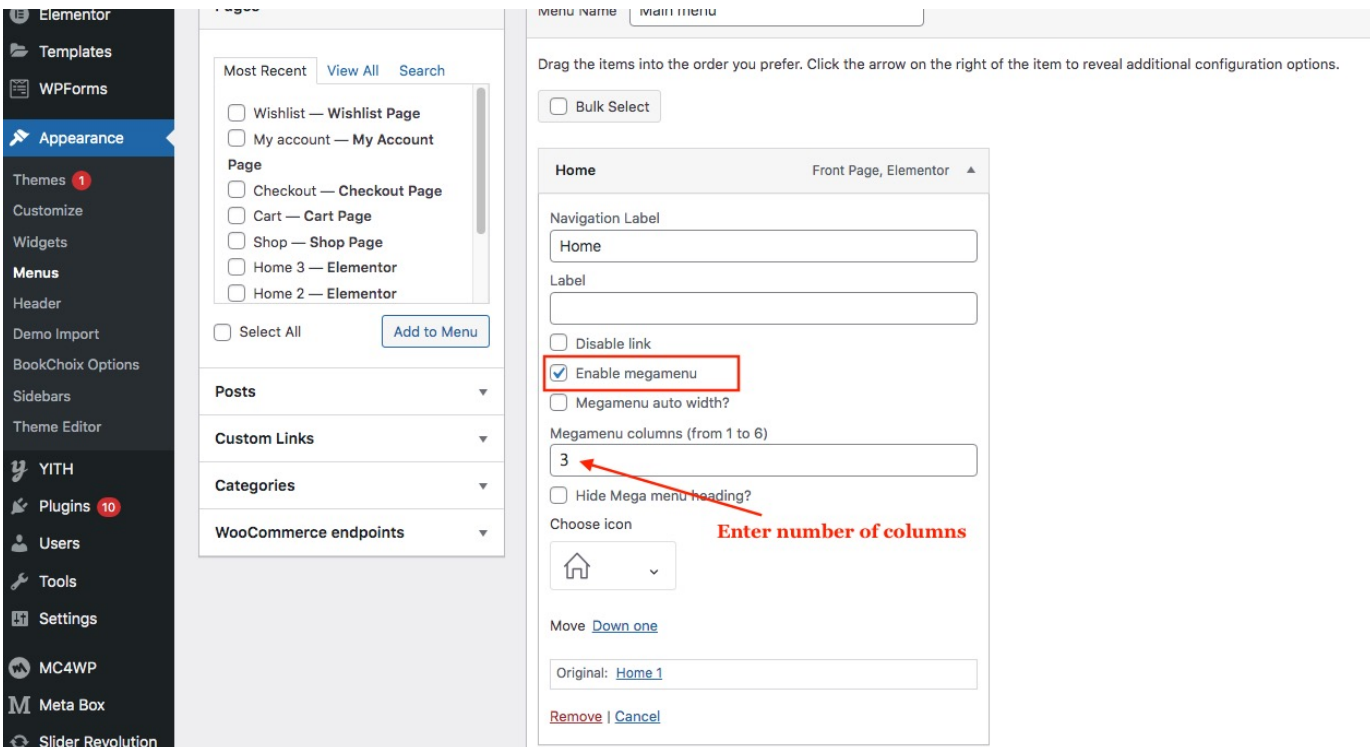

You can then create your columns and the submenus or column contents as shown below

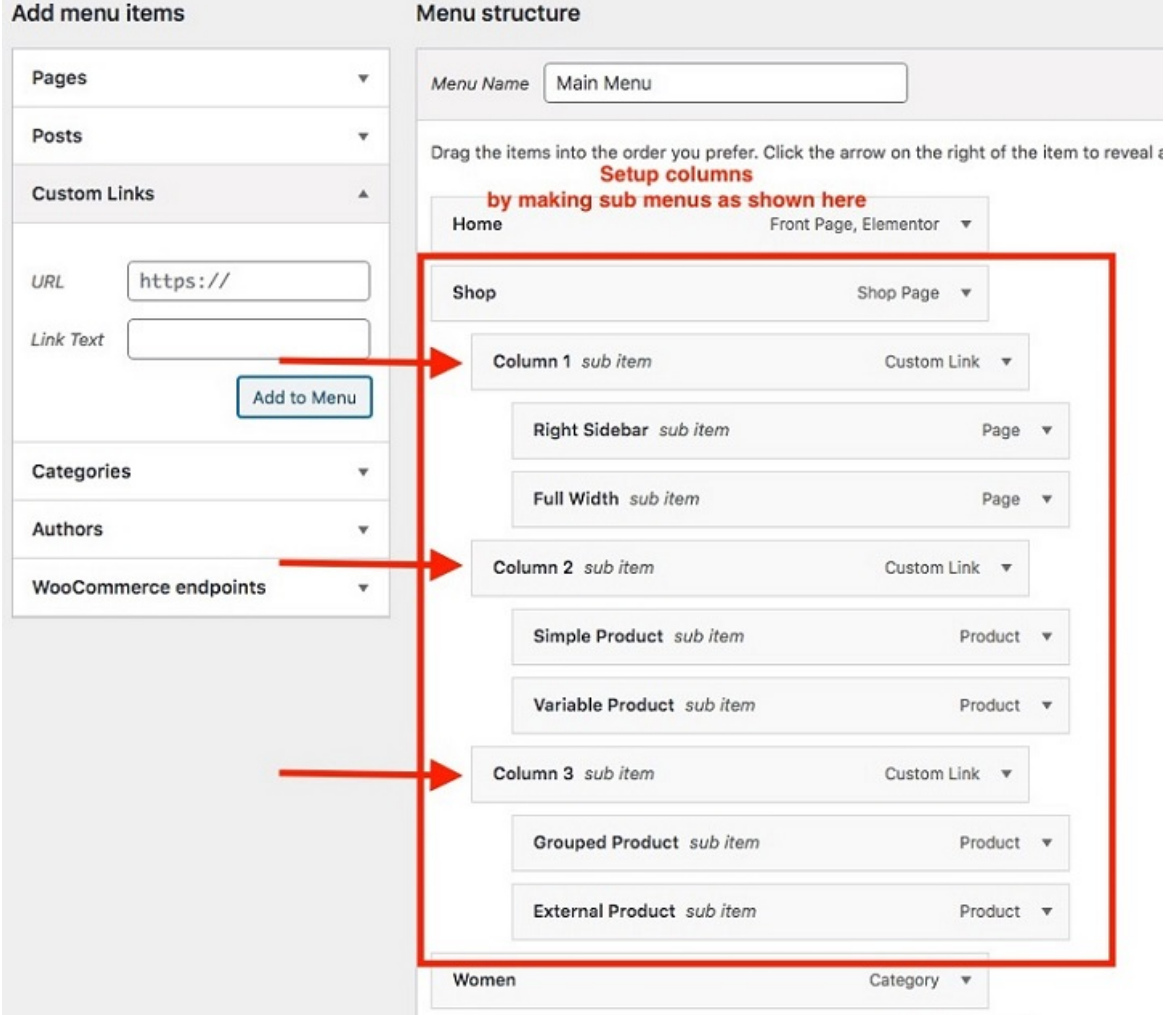

You can also add an image via WordPress widget or insert any widget in to a column by selecting the sidebar from the dropdown as shown below

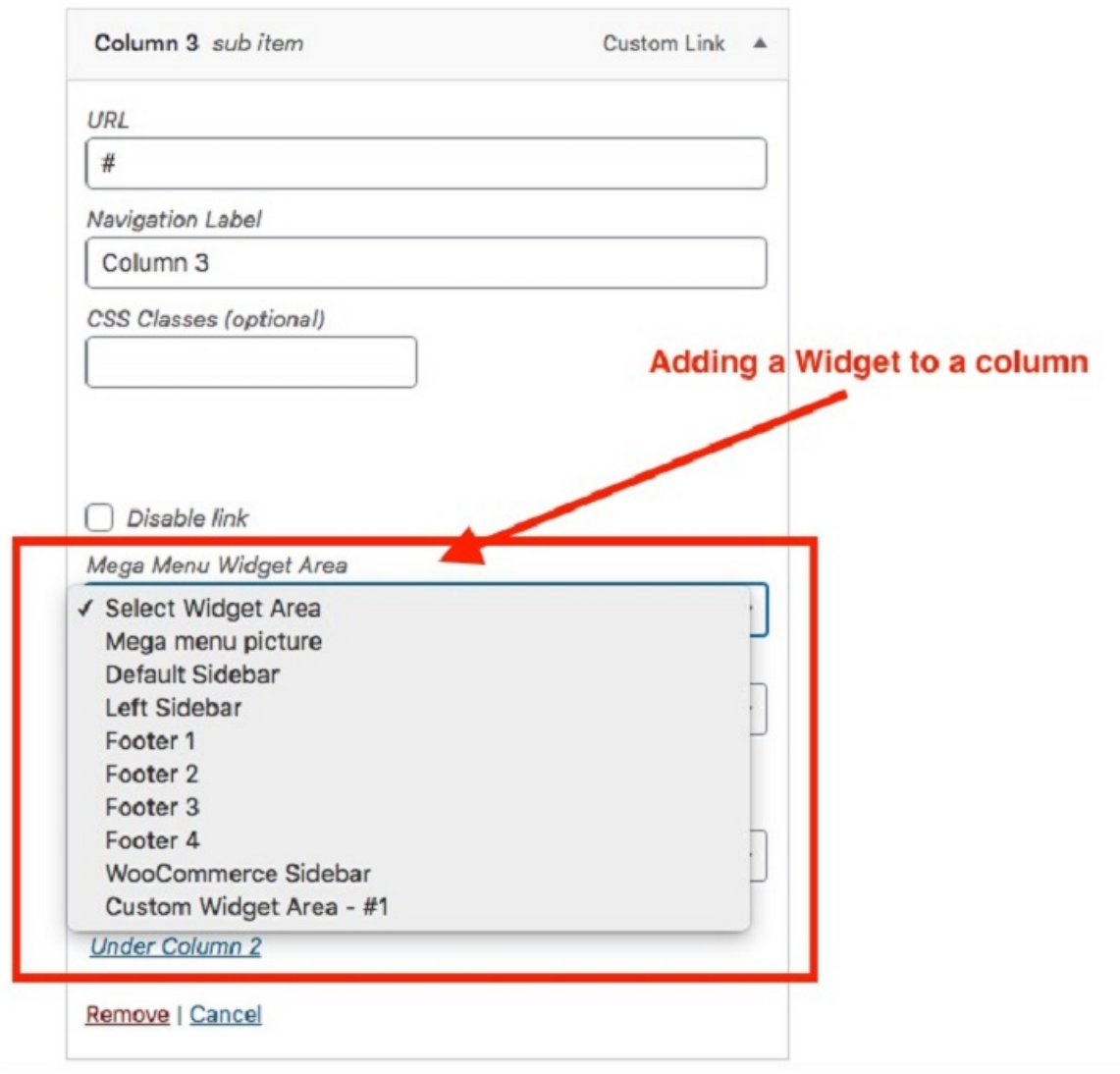

### **Widgets**

#### Widgets

To create/manage widgets navigate to **Appearance** > **Widgets**

The BookChoix theme consists of different widget locations which will be listed on the right side of the widgets page. You can simply drag and drop the required widgets from left to the widget location at right.

## Blog

To create a blog page, simply create blank page and then navigate to **Settings > Reading** and select the newly created Blog page next to Posts page label.

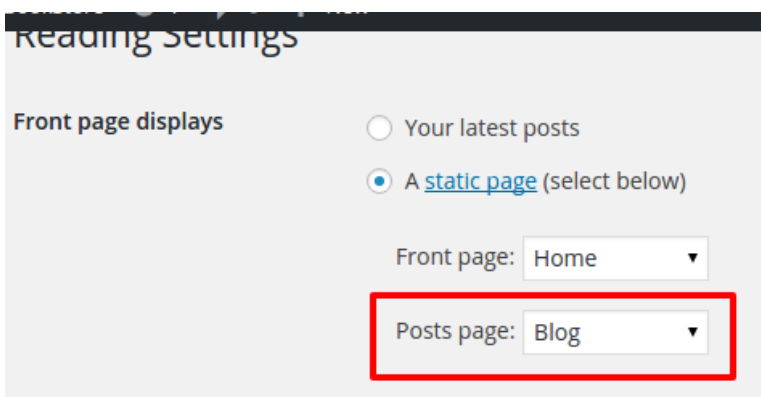

To create a post simply follow the below steps

- Go to Posts > Add New
- Enter the post title and post content.
- Choose the post format, category and tags on the right hand side.
- Add your categories and atgs to the new post.
- Finally publish the post.

#### **Testimonials**

BookChoix theme comes with Testimonial Custom Post type.

To add the testimonials of "What your customer feels about you."

### Add Testimonial

Navigate to Add New

- 1. Add Title
- 2. Add Comment
- 3. Add Customer Name
- 4. Add Customers's Designation
- 5. Set your Customer's Profile Picture in Featured Image

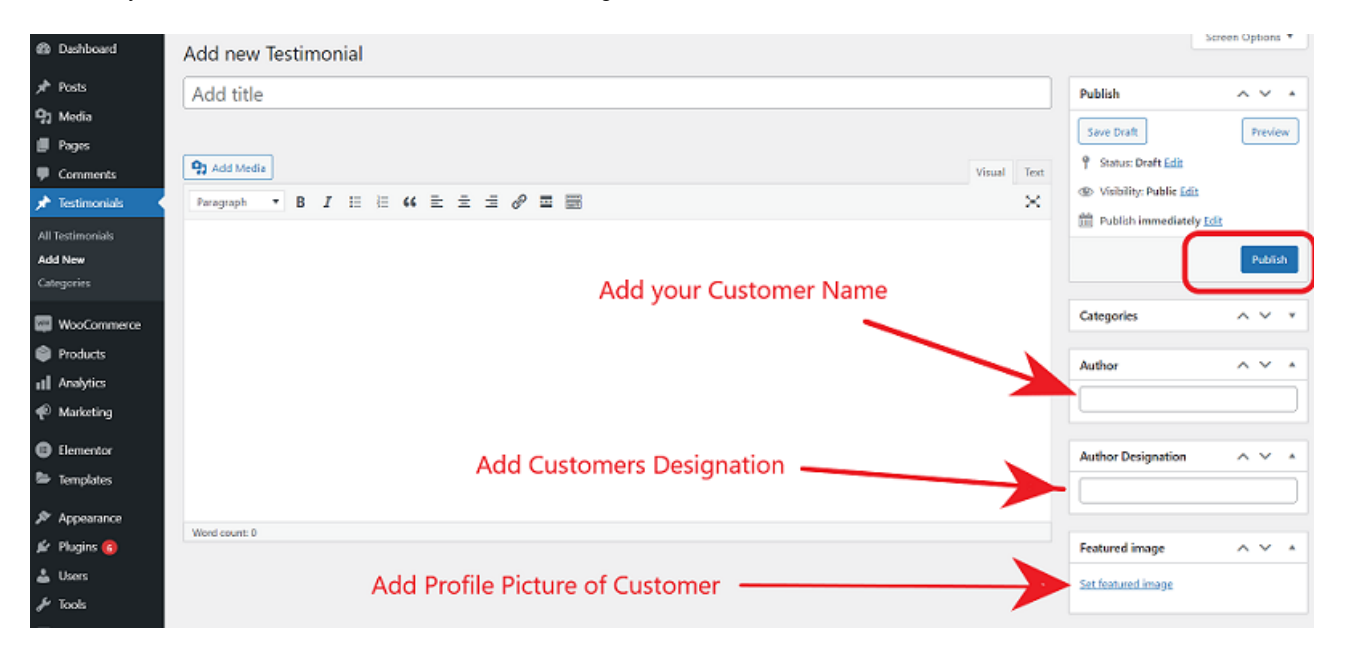

Click Publish, to publish the testimonial page.

## Export/Import Options

## Export

You can export all theme options to your local computer for making a backup. You can do that by navigating to **BookChoix > Import/Export** click "**Download Data file"** under Export options which will download the settings in json format.

#### Import

To import saved options from your local computer, navigate to **BookChoix > Import/Export** and click **Import from File** button. It will open a text box, copy the contents of your back up file and paste it and click **Import**.

That's it.

## Source & Credits

#### Thanks so much to

- **Elementor Page Builder (https://elementor.com/)**
- **j**Query (http://jquery.com/)
- Woocommerce (https://www.woothemes.com/woocommerce/)

If you have any questions that are beyond the scope of this help file, please feel free to open a ticket at https://envato.acmeedesign.support/. Please provide us your admin login details for faster support. Thank you!